## **Anleitung zur Einrichtung eines T-Online Internetzugangs**

für DSL-562T

1. rufen Sie im Internet Explorer das Konfigurationsmenue des Gerätes auf: http://192.168.1.1

2. wählen Sie die gewünschte Sprache aus.

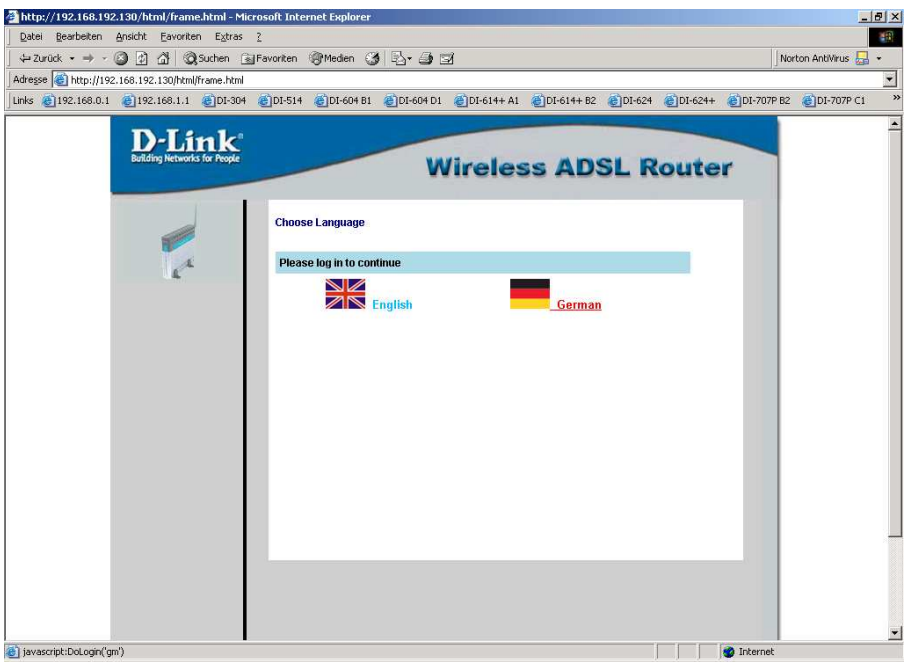

3. geben Sie als Usernamen und als Passwort "admin" ein und klicken auf "Einloggen".

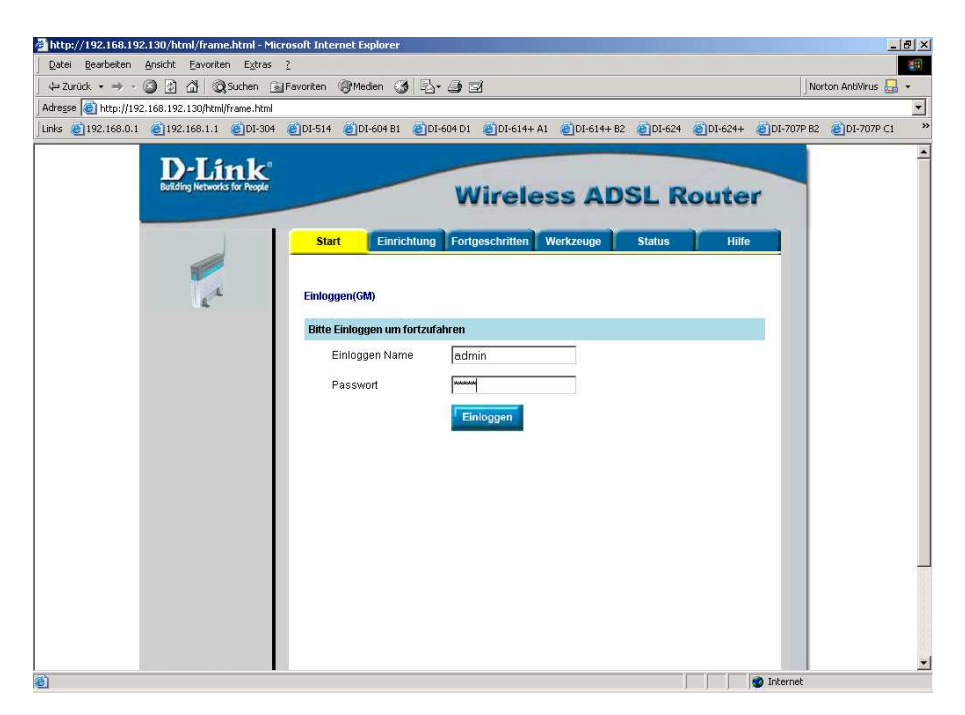

4. wählen Sie oben "Einrichtung" und dann links "Verbindung 1" aus.

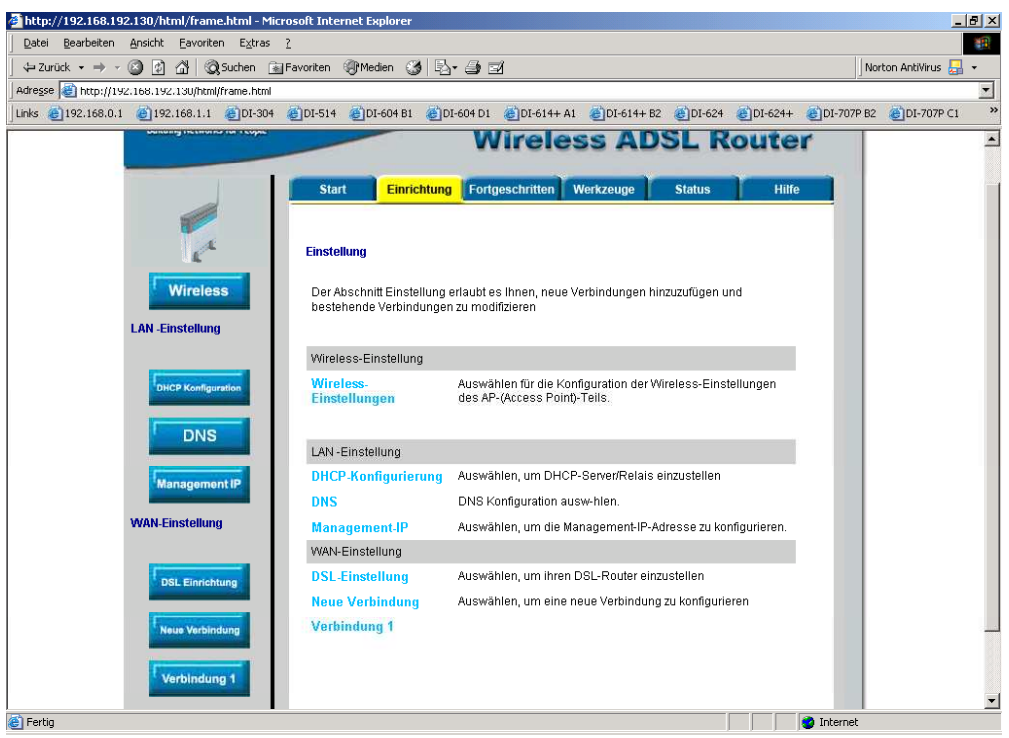

Das Bild kann variieren

5. hier wird nun der Internetzugang eingerichtet.

Unter "Name" können Sie z.B. "T-Online" eintragen. ..Type" ist PPPoE. Optionen NAT und Firewall lassen Sie bitte angehakt.

Bei "Benutzername" geben Sie Ihre T-Online Zugangsnamen ein. Dieser setzt sich zusammen aus der Anschlusskennung, der T-Online Nummer, dem Mitbenutzersuffix und dann der Endung @t-online.de . Sollte Ihre T-Online Nummer kürzer als 12 Stellen sein kommt vor dem Mitbenutzersuffix eine Raute (#)

Beispiele: 0001234567895200112233440001@t-online.de ODER 0001234567890211223344#0001@t-online.de

Bei Passwort tragen Sie Ihr T-Online Passwort ein

In der aktuellen Firmware, die Sie unter ftp://ftp.dlink.de/dsl/dsl-562t/driver\_software/ finden, ist der MTU und MRU Wert auf 1454 voreingestellt. Ändern Sie dies beides auf 1492.

**Sollten Sie keine Flatrate haben und möchten, dass der Router die Internetverbindung trennt, wenn keine Daten mehr zwischen Rechnern und Internet ausgetauscht werden,**  muss der Menuepunkt "Auf Anfrage" angehakt sein.

Ist dies der Fall können Sie die Idletime, hier "Beenden nach Inaktivität" einstellen. Voreingestellt sind 60 Sekunden.

Das bedeutet, dass der Router die Internetverbindung trennt, wenn 60 Sekunden lang der oder die Rechner keine Daten mehr ins Internet senden oder vom Internet empfangen.

"Route Erstellen" lassen Sie bitte angehakt.

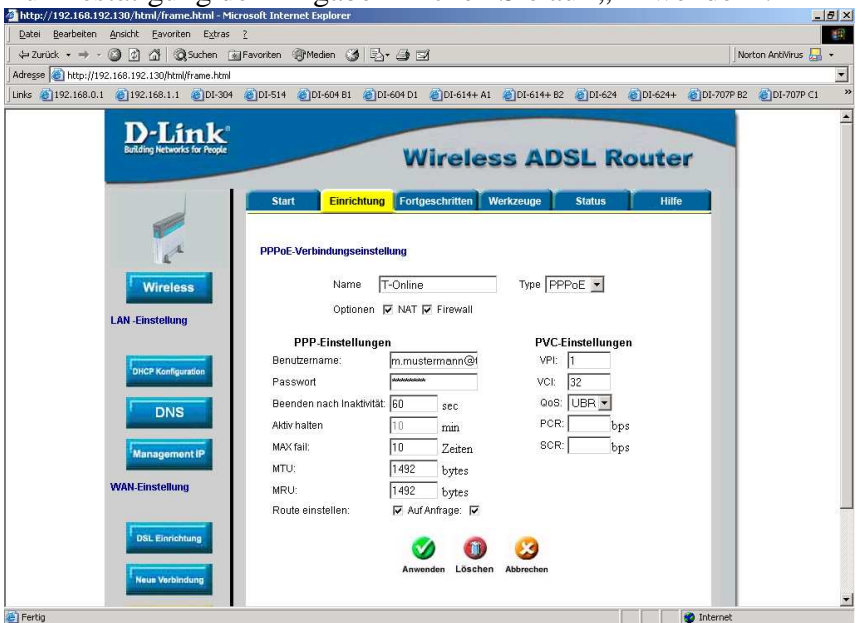

Zur Bestätigung der Eingaben klicken Sie auf "Anwenden".

Das Bild kann variieren

## 6. klicken Sie oben auf "Werkzeuge"

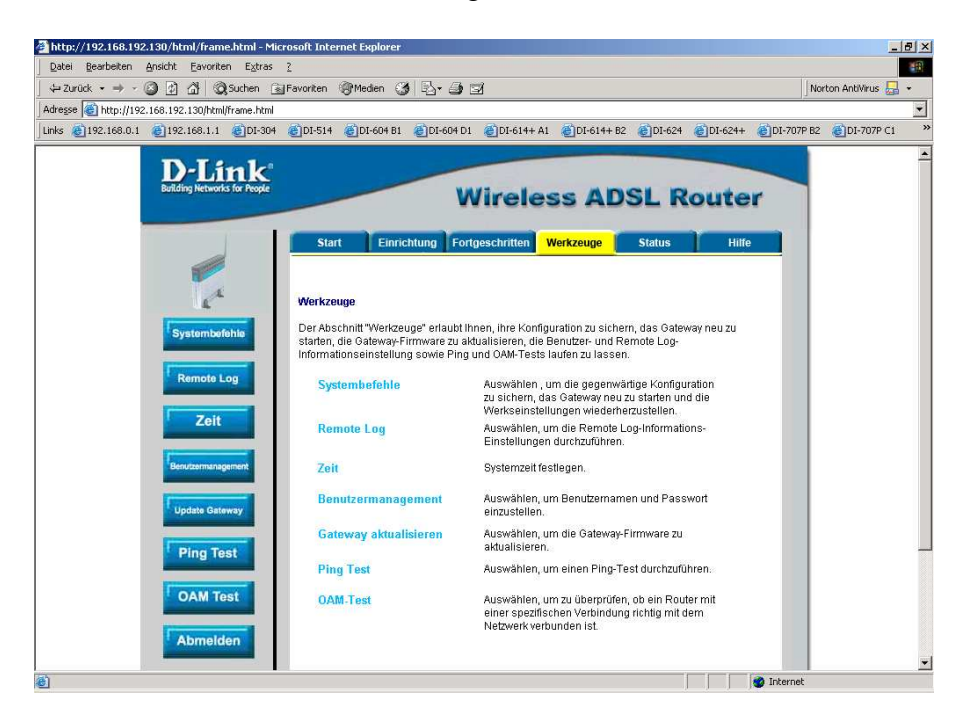

7. wählen Sie links "Systembefehle aus und klicken dann auf "Alles sichern" um die vorgenommenen Einstellungen zu speichern. Das Gerät führt dabei einen Neustart durch.

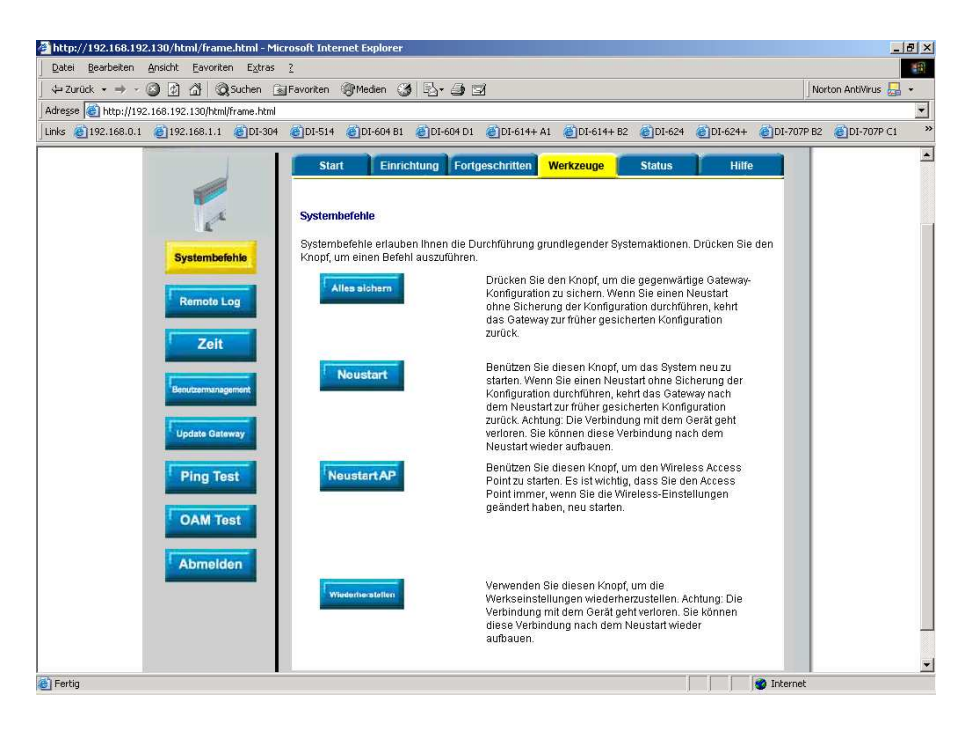

8. damit ist das DSL-562T fertig eingerichtet.